# The DSLIST Utility of ISPF V4: Part III

BY JIM MOORE

his month's column, which is devoted<br>exclusively to enhanced member lists,<br>concludes a three-part series on the<br>new and improved DSLIST utility of ISPF his month's column, which is devoted exclusively to enhanced member lists, concludes a three-part series on the Version 4. This new form of member list is available only from the DSLIST utility. Further, it is available only when you invoke an Edit, View, or Browse against a PDS dataset in the active DSLIST. I mention this because many times, when I have a member list displayed, I forget how I got it displayed in the first place! Was it from Edit? Or View? Or did I invoke it from the DSLIST? I have been trying to change my work habits so that I always invoke enhanced member lists from the DSLIST utility. Another way of saying this is that *I always* want to work off of an enhanced member list!

#### TRADITIONAL MEMBER LIST: THE "M" LINE COMMAND AT DSLIST

The term *member list* can be applied generically to any of ISPF's scrollable member displays. However, in the context of this column, when I refer to a member list, I am referring to a more specialized type of list. For many years now, entering the M line command against a PDS dataset at DSLIST would launch the member list utility. This type of list allows an ISPF user to use line commands to perform memberlevel functions such as Delete, Rename, Edit, Browse and many more. The enhancement of the traditional member list function that IBM has added to ISPF Version 4 has caused me to stop using the older, less functional M line command.

## ENHANCED MEMBER LISTS: EDIT, VIEW, OR BROWSE

Last month, I discussed the DSLIST settings pop-up, which is where an ISPF user selects/deselects enhanced member lists. I highly recommend keeping them selected. The rest of this column will explain their best features.

#### S LINE COMMAND PROPERLY DEFAULTS

It used to be that with traditional member lists when an enhanced member list was active, the S line command would default to whatever function (Edit, View, or Browse) was used to get the list active. Now, with enhanced member lists, the S line command works the way most ISPF users would like it to work: If you entered in Edit, S performs an Edit. The same applies to View and Browse. Also, be aware that the line command field has the point-and-shoot attribute. This means that positioning the cursor anywhere within the line command field and pressing enter works exactly the same as entering an S line command.

#### DEFAULT SORT ORDERING

Enhanced member lists allow you to customize the initial sort view in which the list is presented. Furthermore, you can declare de fault sort orders for the two most common types of PDS datasets: Source (RECFM=

BLK) and Load Library (RECFM=U). With an enhanced member list active, choose the *Functions* drop-down from the action bar. Select choice 3, *Initial Sort View*. The pop-up that is presented is where you perform the customization. I like to have my RECFM=FB enhanced member lists automatically presented in *Changed* order. This places the most recently modified members at the top of the list. Day to day, these are usually the members that I am most frequently working with. I like to be able to get at them quickly and easily. Remember, you can always revert to a *Name* order by issuing the SORT primary command with no parameters at any member list.

For RECFM=U datasets, I leave the de fault *Name* order active. Since the members of RECFM=U datasets don't have ISREDITtype statistics maintained for them, I haven't been able to determine a useful initial sequence other than *Name*. Can anyone suggest a useful sequence?

#### AUTOMATIC ITERATION THROUGH THE LIST

This is the big ticket item of enhanced member lists! This great new feature has really saved me a lot of time. Being able to

# Tip of the Month

This month's tip comes from one of my partners, Ed Kaspar of UQ Solutions. Ed pointed out that multi-volume DASD datasets will have a plus sign (+) appended to the end of the VOLUME at the DSLIST display in ISPF V4. I like it! The volume shown in the list will be whatever volume contains the primary extent. Here's an addition to Ed's tip: Ed needed to delete the dataset, but standard TSO commands such as DELETE don't work on multi-volume DASD datasets. To delete DASD files that span multiple volumes, use IDCAMS.

rapidly view a bunch of members that have a matching substring in their names is a terrific help and a great addition to ISPF. For example, assume that you are looking for some JCL to assemble a BAL program that uses both CA-IDMS and CICS. You know that you have this somewhat esoteric JCL with extra preprocessor steps.Additionally, you know which PDS dataset it resides in, but you just can't remember the member name: You haven't used it for months! All that you can remember is that somewhere within the member name the substring *ASM* appears. Try this:

- **1.** Get an enhanced member list active by using the E line command from the DSLIST utility.
- **2.** When the list is presented, enter the following into the Command field:

Command ===> S \*ASM\* E

Read this as follows: *"Select any member name that contains the substring ASM anywhere within its name. On a match, Edit it."*

As the members appear in edit, you should be able to easily spot the one you want. What if the member isn't the one that you want? Just press PF3 (END) and move to the next one. You can move through many members very quickly doing this kind of search.

What do you do when you find the member you are looking for? How are you going to get out of the *"slow motion loop"* that you are in? Simple. When you've found what you're looking for enter the CANCEL (or CAN) primary command from within the edit session. This will take you out of the iteration and put you back at the member list display. After issuing the CANCEL, you may notice unprocessed members still have an E line command in front of them. This is very, very good stuff! What it means is that you can *break out*

anytime you want by issuing CANCEL. What I usually do when I find the member is take note of the member name, issue CANCEL, and then use the handy RESET primary command to clear out all unprocessed line commands. Then I start a new edit session on the member. I just feel better knowing that I have ended the automatic iteration while I am editing the data. This is just a personal preference. I could just as easily edit the data as soon as I find it and then *break out* with CANCEL.

Enhanced member lists allow you to customize the initial sort view in which the list is presented. Furthermore, you can declare default sort orders for the two most common types of PDS datasets: Source (RECFM=BLK) and Load Library (RECFM=U).

I should point out that all ISPF membermasking rules apply when you enter *"S mask E"* as a primary command at an enhanced member list. In other words, the mask can only contain the same characters that an ISPF user would enter at any member name field. By the way, CANCEL is finally valid from Browse!

#### THE PROMPT COLUMN

Whenever there is a column named *Prompt* at an ISPF member list, it can be used for several things. The most common use is to display the Edit/View Initial Entry Panel. If you want this pop-up to display prior to entering an Edit/View session, type a slash in the *Prompt* field in addition to entering

E or V as the line command. Last month, I mentioned that you could deselect the Edit/View Initial Entry Panel from the DSLIST settings and still get it displayed when you need it. You can do this by using a slash in the Prompt field. The Prompt column can also be used to enter the new member name when using the R (Rename) line command. It also has uses for other line commands such as Copy, Move, and Reset. Peruse the tutorial for more details on how to use the Prompt column.

### CONCLUSION

To get a pop-up display of all valid line commands that can be used at an enhanced member list, enter a slash in the line command field for any member and press enter. If the text associated with a choice is of a dimmer intensity, it is unavailable.

**Author's Note:** *Thanks to Graham Clark for pointing out that all features, commands, and actions described in my January column require at least an ISPF level of V4R2. ts*

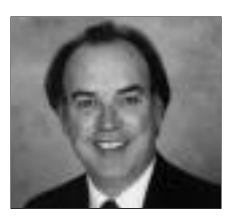

NaSPA member Jim Moore is the president of Concentrated Logic Corporation, a Glendale Heights, Ill.-based software development firm specializing in TSO/ISPF/PDF and database design. He can be reached at conlogco@ix.netcom.com.

©1998 Technical Enterprises, Inc. For reprints *of this document contact sales@naspa.net.*